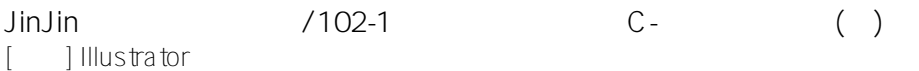

JinJin / October 22, 2013 09:00PM [\[講義\] Illustrator快速鍵整理](http://mepopedia.comhttp://mepopedia.com/forum/read.php?1493,35228,35228#msg-35228)

> 1. 1. 檢視工作區 2. 2. 基礎快捷鍵 3. 3. 漸層上色 4. 4. 物件排列 5. 5. 漸變工具 6. 6. 物件變形

7. 7. 視窗/路徑管理員(shift+ctrl+F9)

Illustrator快速鍵

# **1. 檢視工作區**

工作區放大:CTRL+ "+" 工作區放大:CTRL+ "-" 工作區縮放:ALT+滾輪 工作區最適合大小:CTRL+0 手型工具:SPACE(空白鍵) 物件繪圖 點一下:輸入數值的繪製

[hr]

## **2. 基礎快捷鍵**

複製:CTRL+C 貼上:CTRL+V 原地貼上:CTRL+F 重複上一動作:CTRL+D

等比例繪製:SHIFT 中心點固定:ALT

選取對齊:SHIFT 選取複製:ALT<br>連續選取:SHIFT 多邊形、星形繪製 Ctrl:星角 上下鍵:邊數、星芒數

[hr]

#### **3. 漸層上色**

1.將物件轉換為漸層填色 2.於漸層面版調整漸層類型、色彩

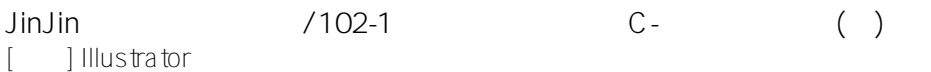

#### 3.於工具箱選擇漸層工具,調整漸層方向、強弱

[hr]

**4. 物件排列**

群組 · CTRI +G 解散群組:SHIFT+CTRL+G 置前:CTRL+] 置後:CTRL+[ 置於最前:SHIFT+CTRL+] 置於最後:SHIFT+CTRL+[

[hr]

### **5. 漸變工具**

物件/漸變/漸變選項(OR工具箱/漸變工具 點2下) 物件/漸變/製作(ALT+CTRL+B ) (OR工具箱/漸變工具/點頭 點尾) 彎曲漸變亦可使用工具箱製作直線的之後,再進漸變群組用鉛筆畫彎曲路徑

**6. 物件變形**

物件/變形/個別變形-ALT+SHIFT+CTRL+D 直接選取工具-調整錨點變形

**7. 視窗/路徑管理員(shift+ctrl+F9)**

聯集 差集 交集 分割>>(圖) 聯集:米老鼠 差集:月亮 分割:半圓